## **SmitFraud Malware Removal Tool by SiRi**

**Procedure by PresiceSecurity.com**

## **Removal Procedure:**

1. Download **SmitFraudFix** by SiRi and save to your Desktop. http://siri.urz.free.fr/Fix/SmitfraudFix.exe

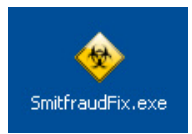

2. Reboot your computer in **SafeMode**.

- Restart your computer
- Select the line that says "Safe Mode"
- At logon prompt, log in as the usual user.
- During Windows Start process it will prompt you if you would like to continue running in SafeMode, press **Yes**
- You should now see your Desktop but in a low resolution mode only.
- Make sure no other application or windows is open.

3. Double-click on the Smitfraudfix.exe file which you downloaded earlier on your desktop. Press any key when the credit screen displays to proceed to removal procedure.

4. A selection menu will be displayed as shown in image below.

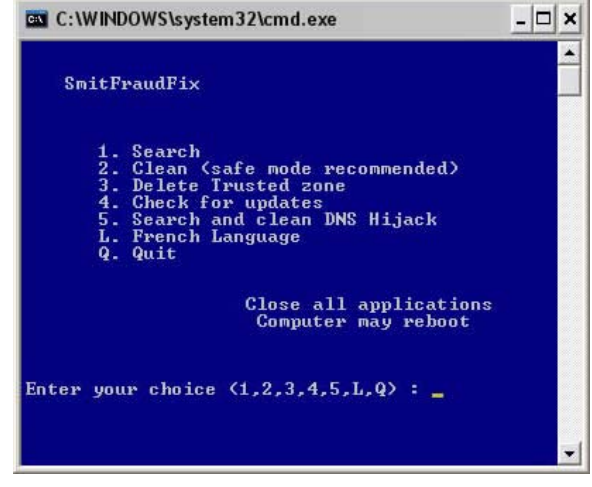

5. Press **2** on your keyboard, then **Enter**, to execute the selection - **Clean (SafeMode Recommended)** 

6. It will begin to scan and clean your system thoroughly.

7. After that process, it will then run a Disk Cleanup tool to remove any unwanted files on your computer. It may take some time to complete this process.

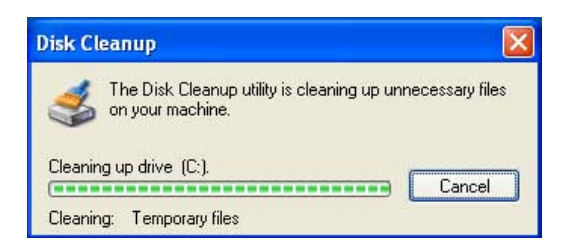

8. After Disc Cleanup, it will show another prompt:

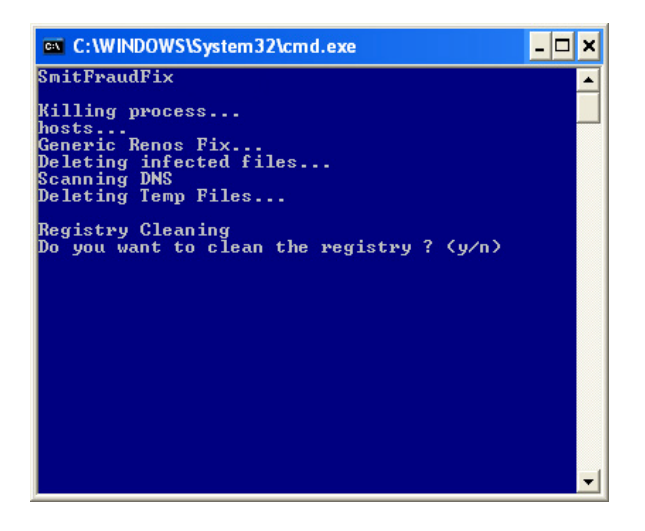

**Do you want to clean the registry**? (y/n). Press the **Y** button and then press the **Enter** to begin cleaning your registry.

9. This tool will also check if your wininet.dll is infected and will prompt: **Replace infected file?** Press **Y** and then **Enter** to replace you wininet.dll with the clean version.

10. A reboot may be needed to complete the process. It will reboot your computer automatically, if not please restart your computer manually.

11. It will generate the report that can be found at the root of the system drive, usually at **C:\rapport.txt.** Keep this log file for your future reference.

**Disclaimer:** This is a self-help guide. Use it at your own risk. PreciseSecurity.com can not be held responsible for problems that may occur by using this information.